# Portal de Investimentos Ministério do Turismo

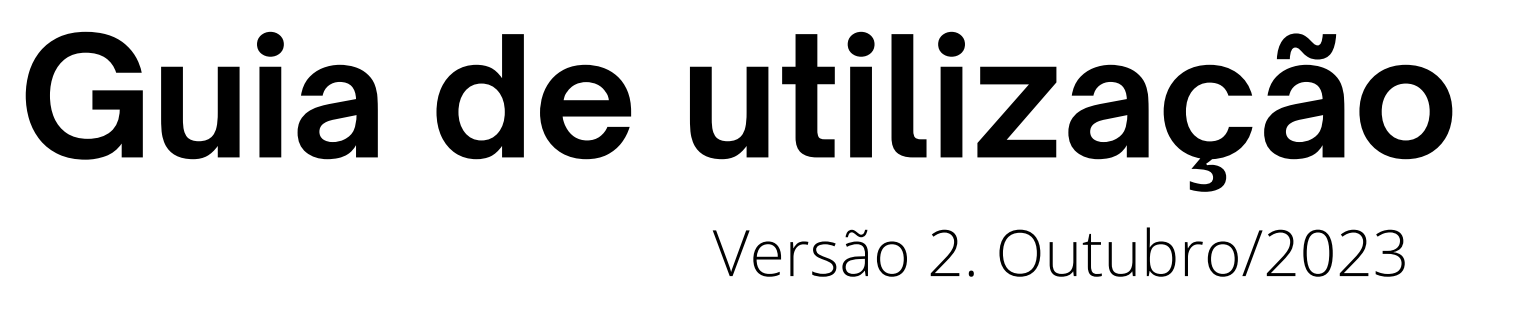

MINISTÉRIO DO **TURISMO** 

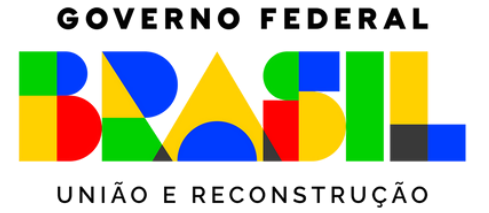

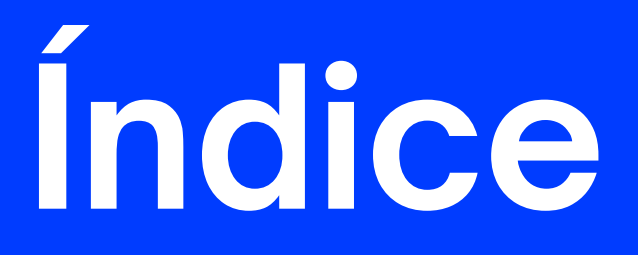

#### Passo a passo de Cadastro................................ Passo a passo de Inserção de Projetos....... 103

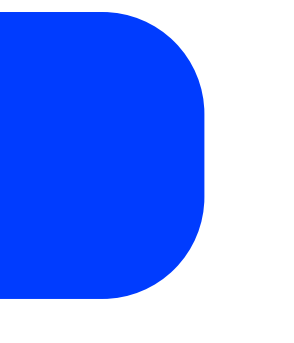

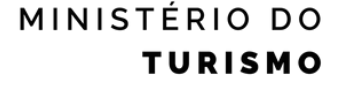

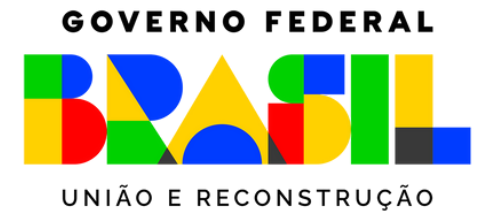

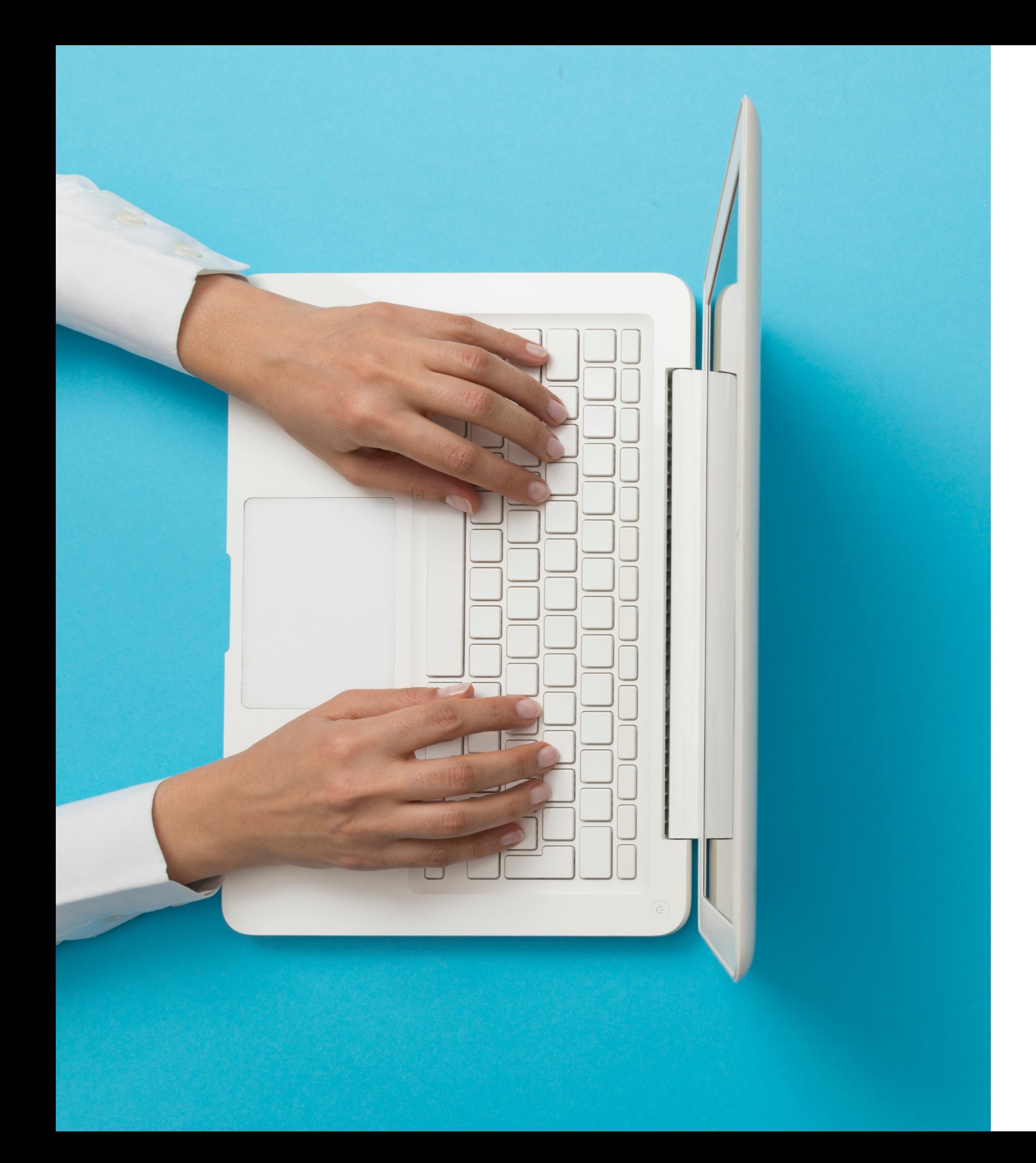

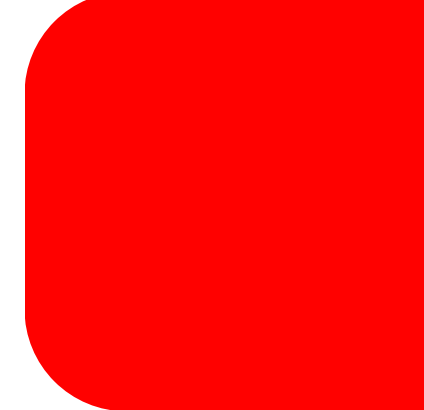

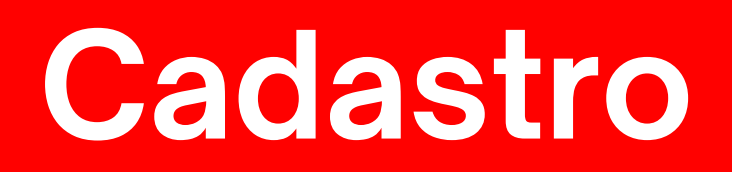

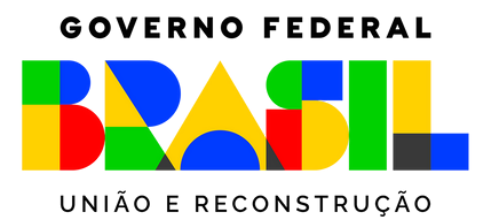

MINISTÉRIO DO<br>TURISMO

## - Entre na página **[investimento.turismo.gov.br](https://investimento.turismo.gov.br/)** e selecione a opção "Acesse" no canto superior direito da tela

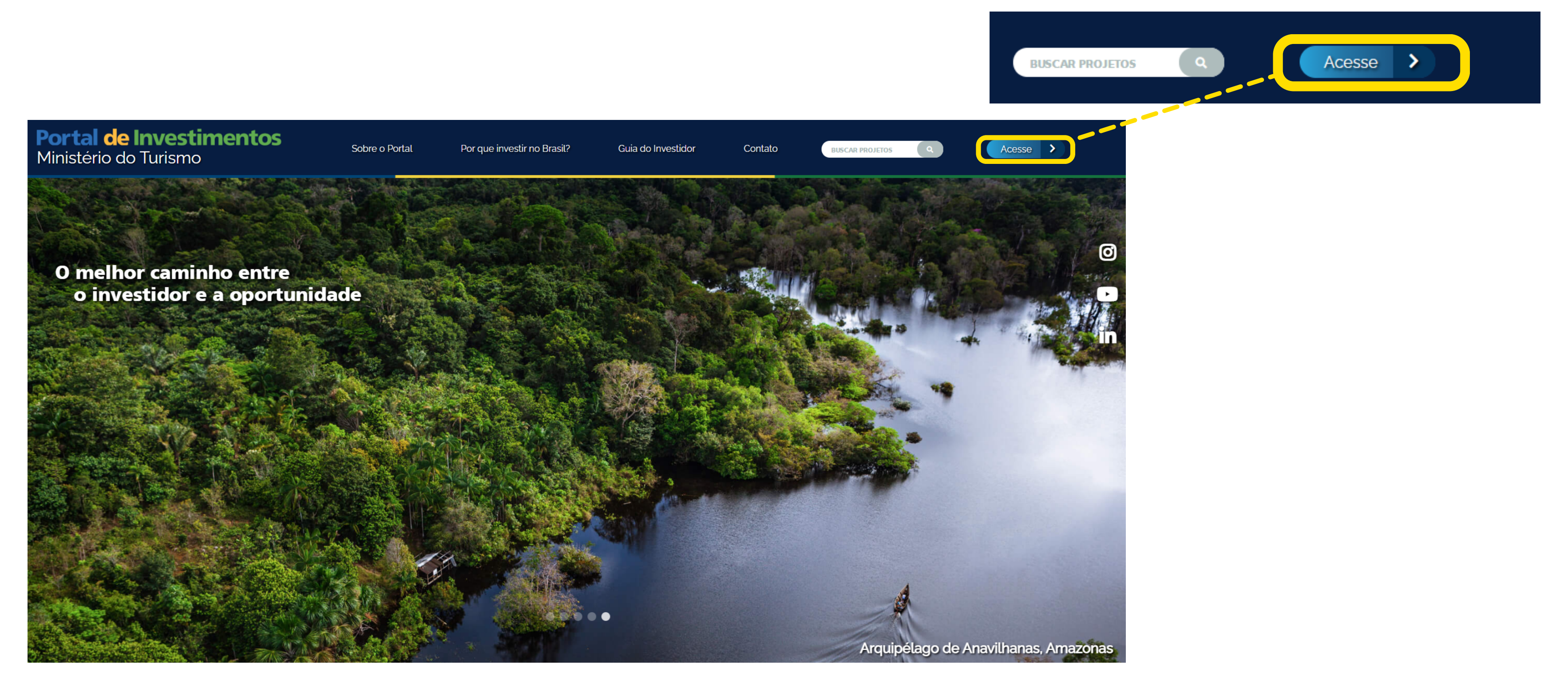

#### - Na página de acesso, selecione a opção de **cadastro**

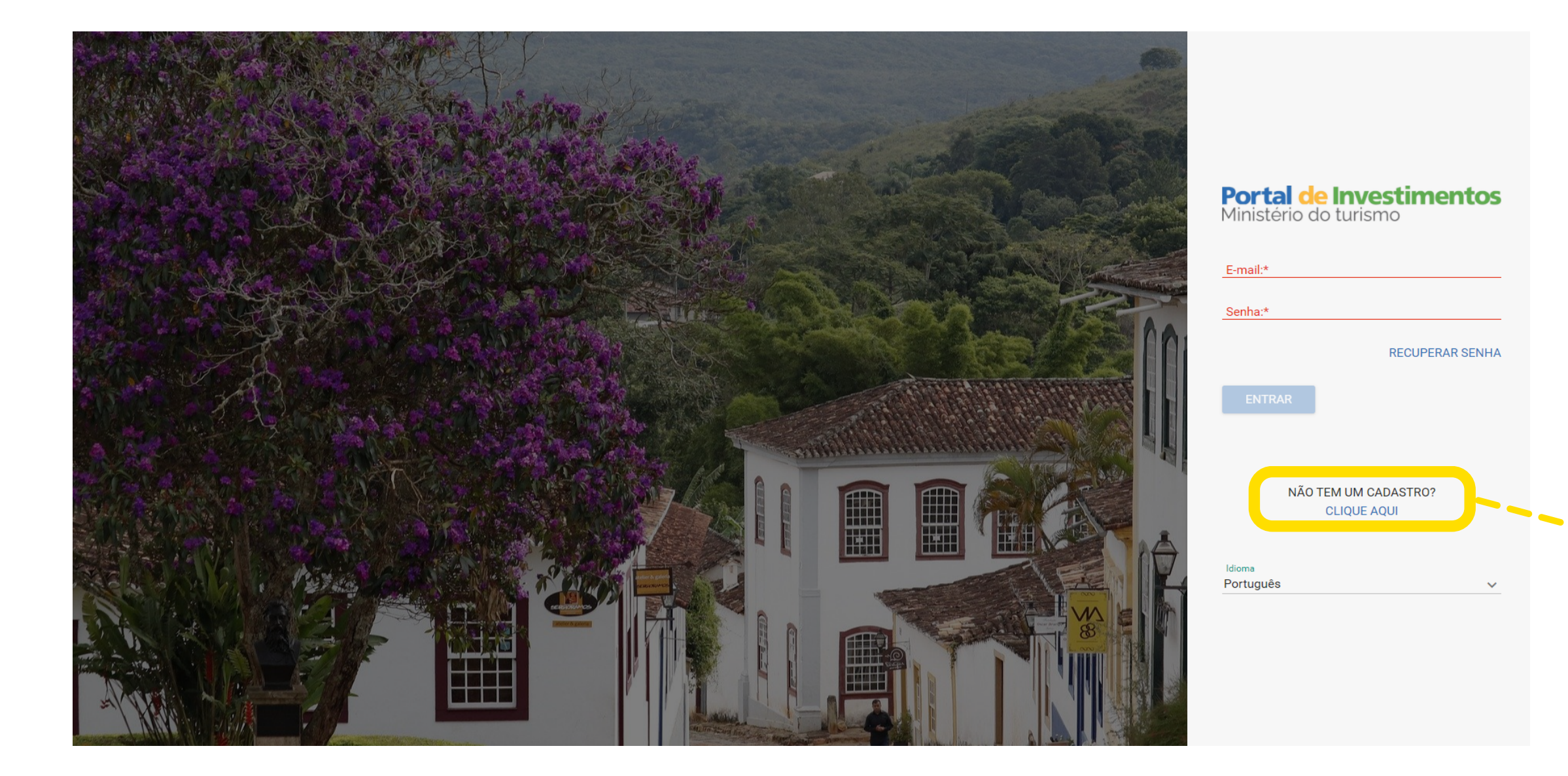

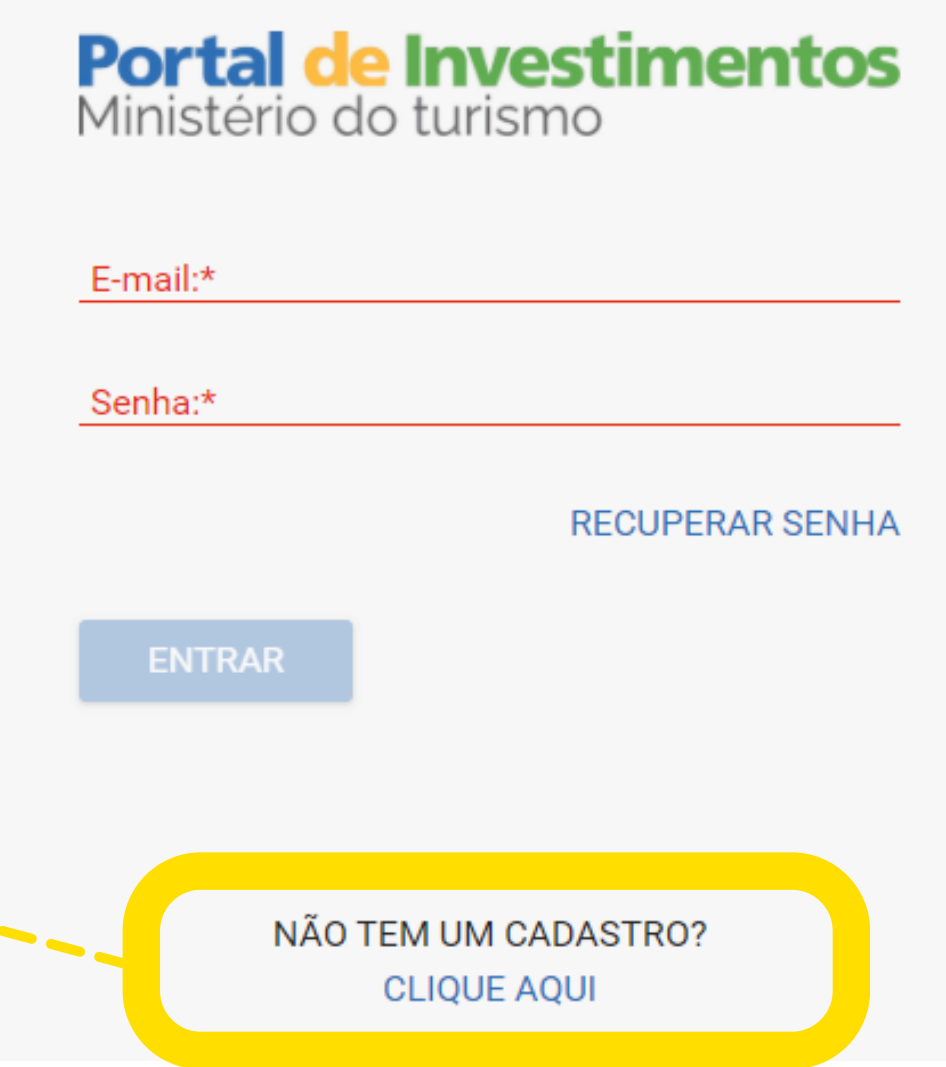

## 3 - Selecione o **perfil** que se encaixa em sua necessidade e, em seguida, no botão **Iniciar Cadastro**

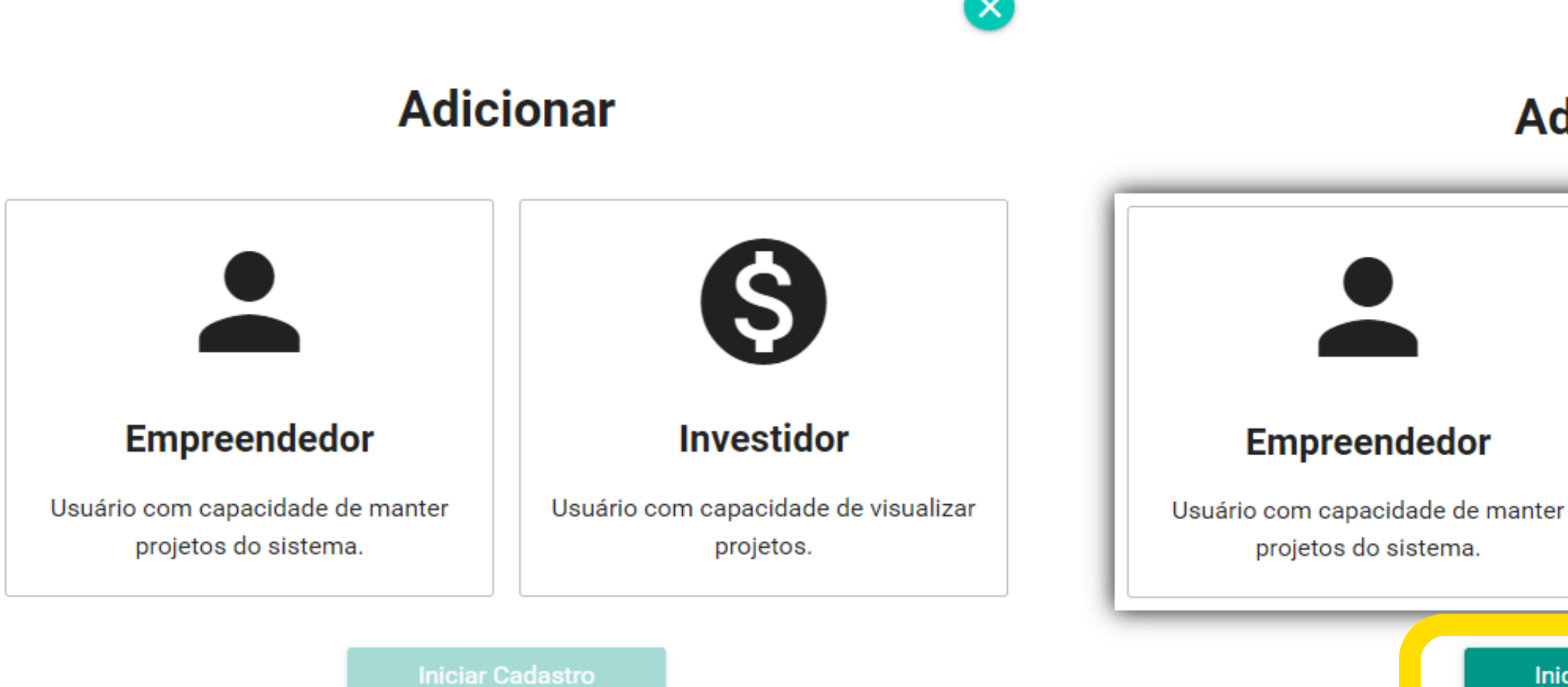

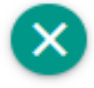

# **Adicionar Investidor** Usuário com capacidade de visualizar projetos. **Iniciar Cadastro**

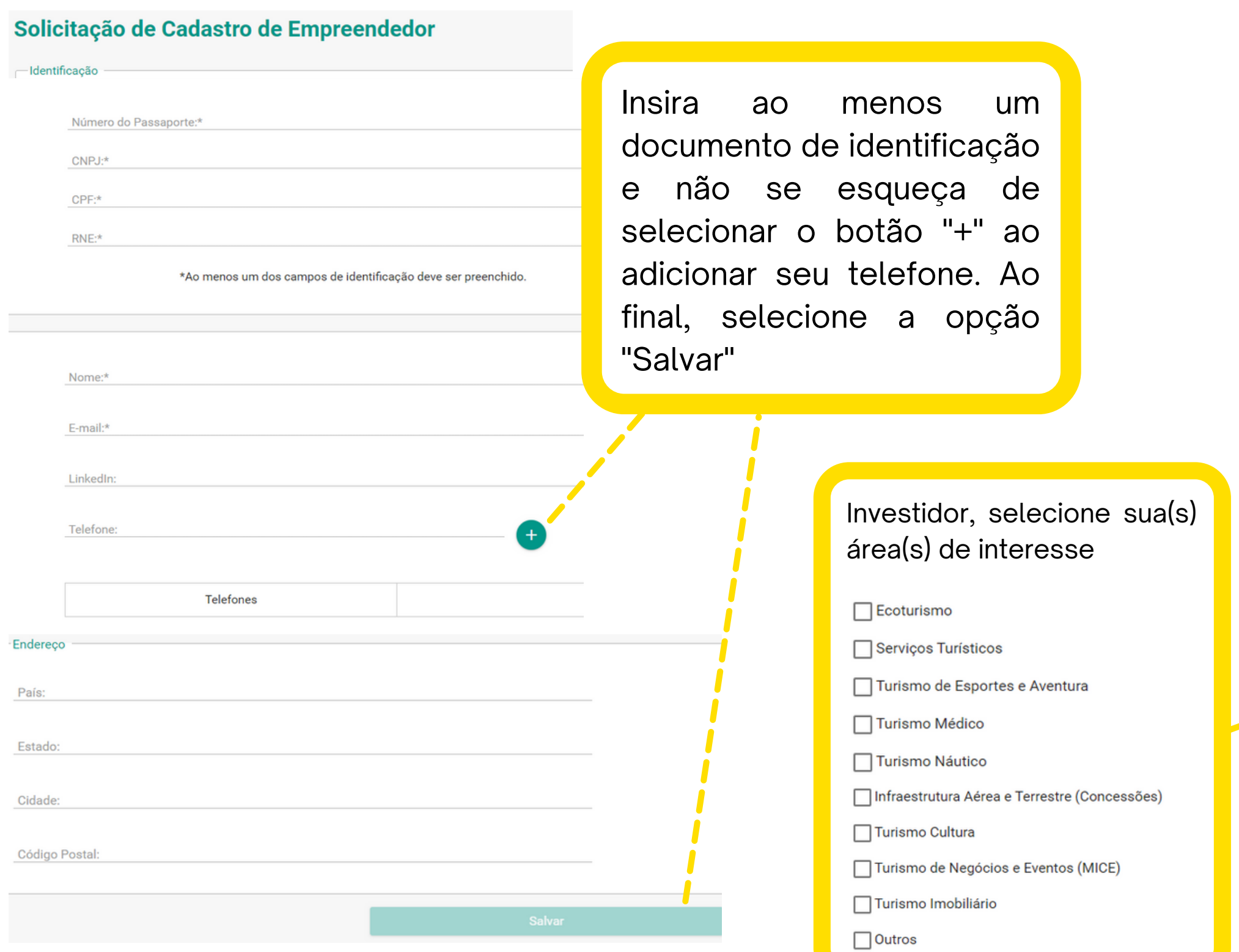

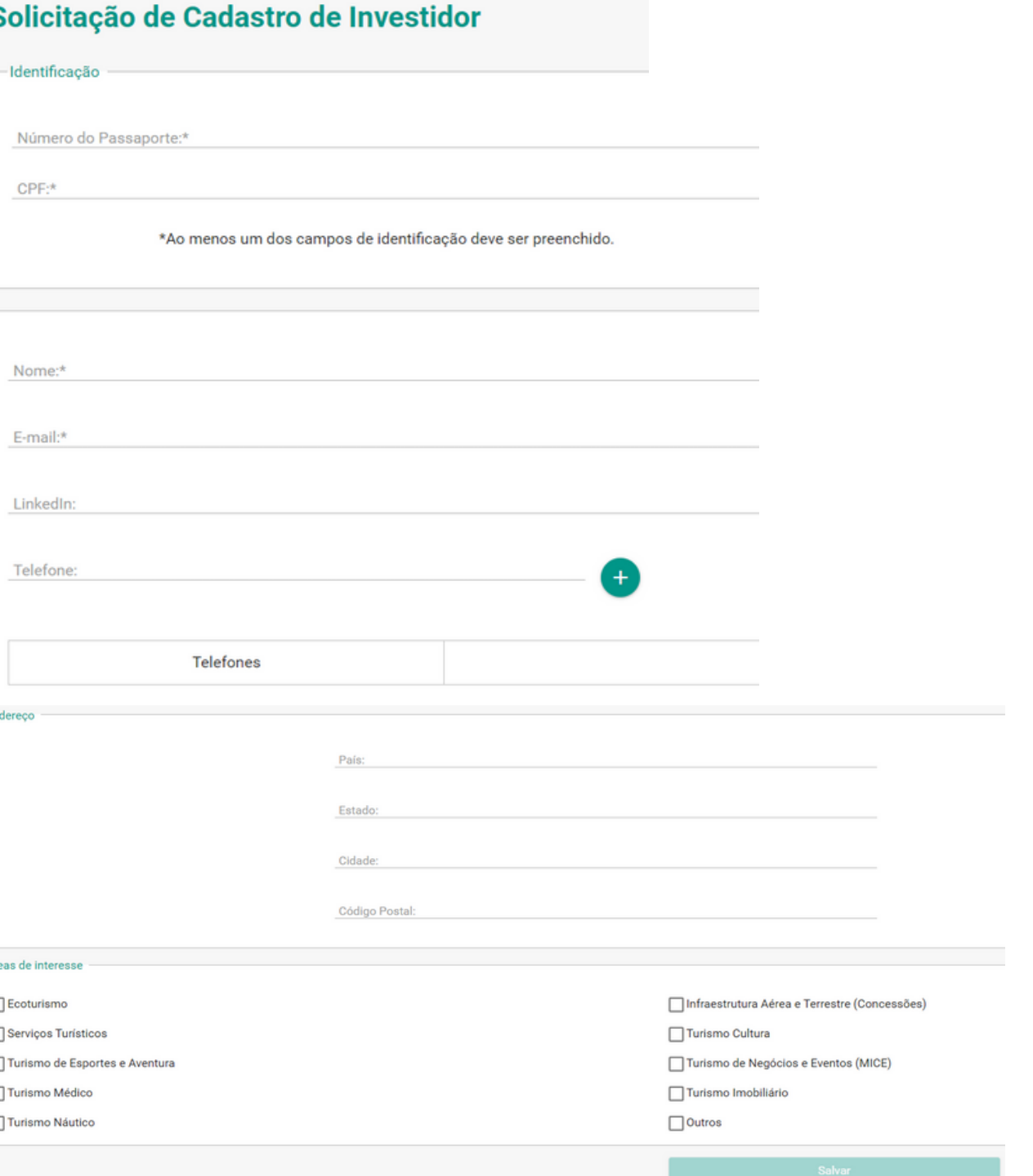

#### 4 - Preencha os dados cadastrais

#### 5 - Você receberá uma confirmação do cadastro em seu e-mail

Operação realizada com sucesso. Um e-mail de confirmação será enviado em breve.

Parabéns, seu perfil foi aprovado com sucesso!

Caso tenha se inscrito como empreendedor, peço a gentileza que acesse o Portal de Investimentos do Ministério do Turismo e cadastre o seu projeto para que seja disponibilizado na nossa plataforma, objetivando a atração e captação de investimentos nacionais e internacionais para o seu empreendimento.

Importante realçar, que caso isso não aconteça, o seu perfil será desativado no prazo de 45 dias.

Qualquer dúvida, estamos à disposição.

Vamos nos cadastrar?

Ministério do Turismo Coordenação-Geral de Atração de Investimentos

# 6 - Assim que seu cadastro for **aprovado**, basta voltar para a seção de Acesso e utilizar a senha recebida em seu e-mail para começar a utilizar o Portal!

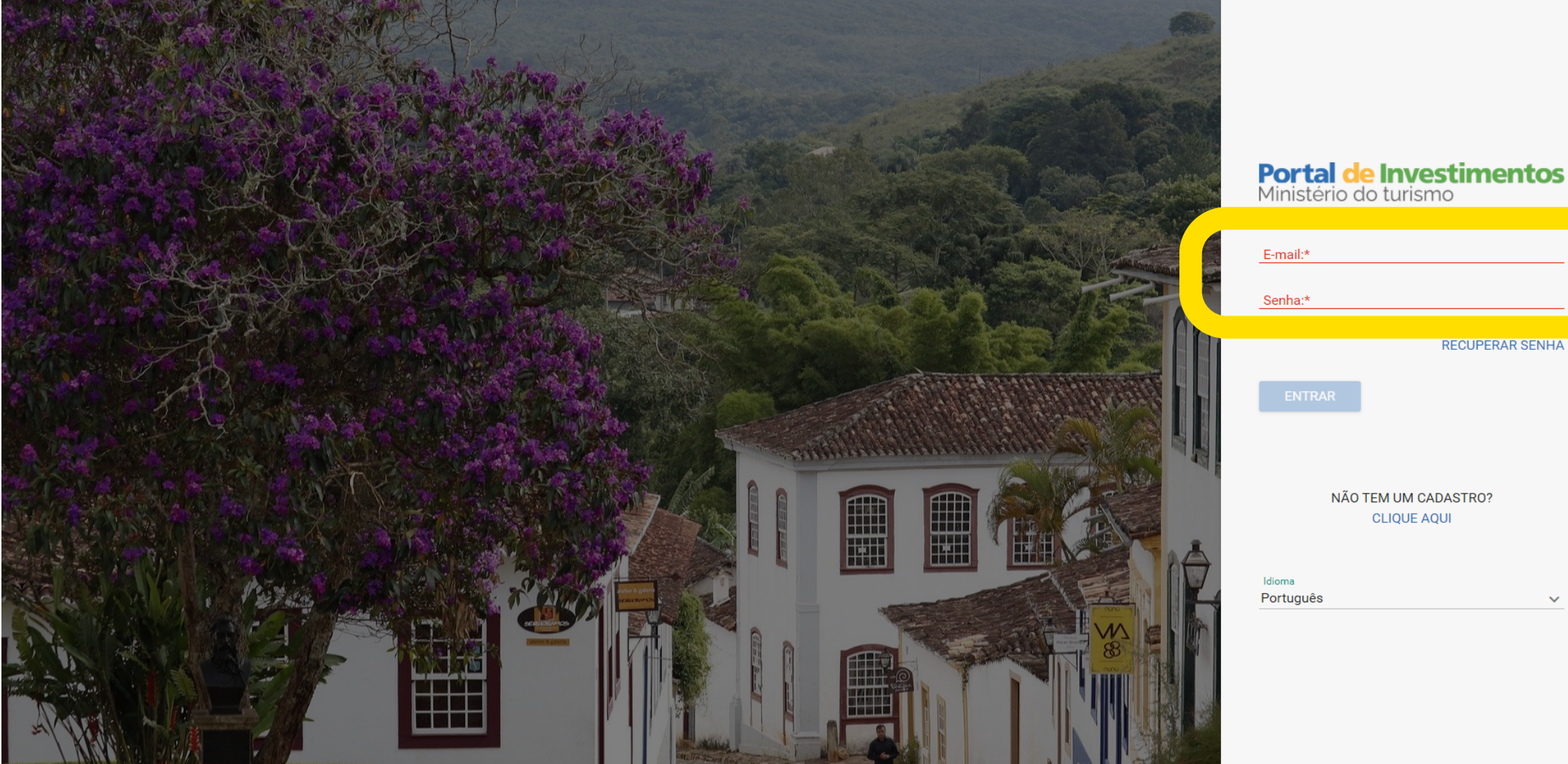

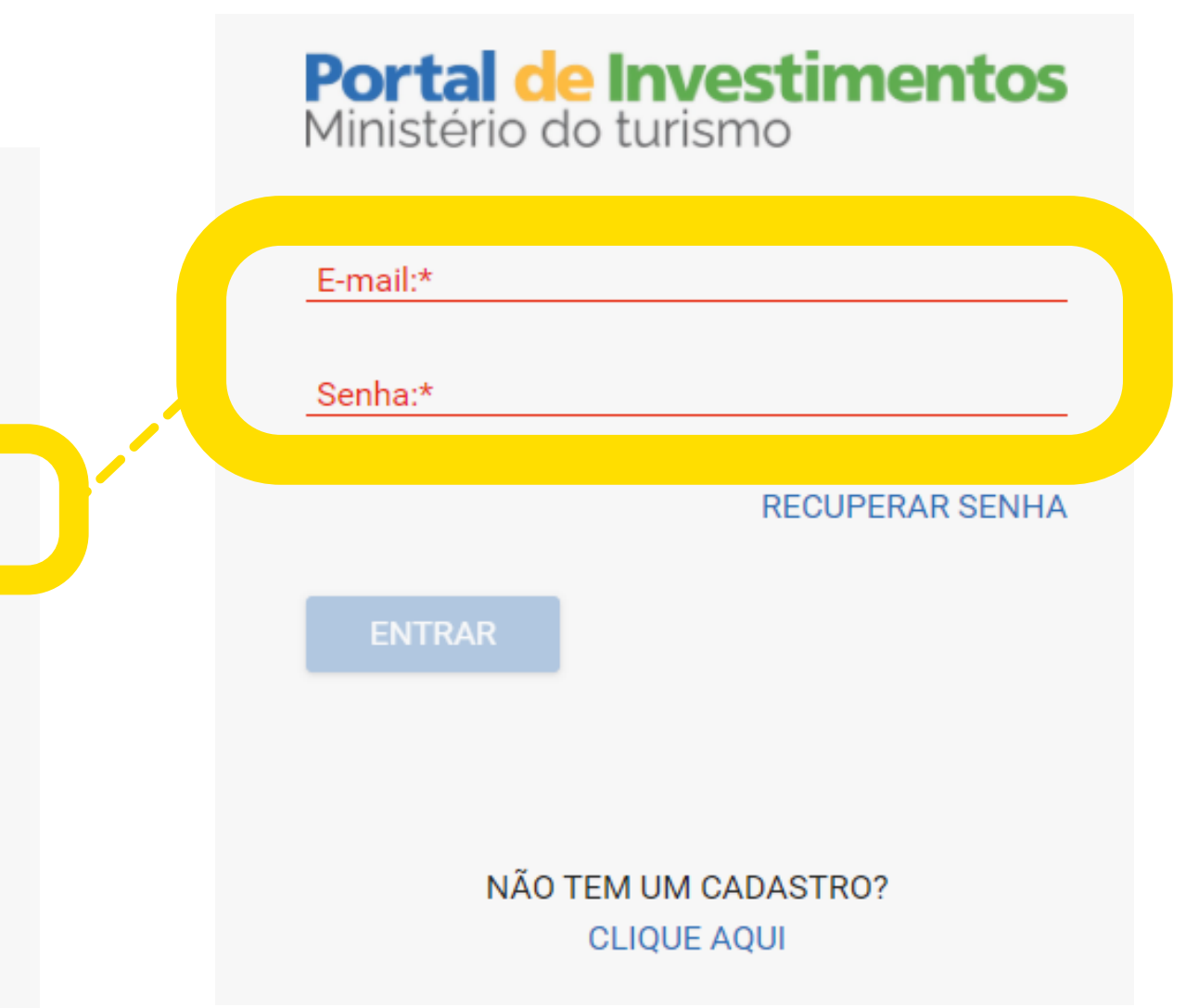

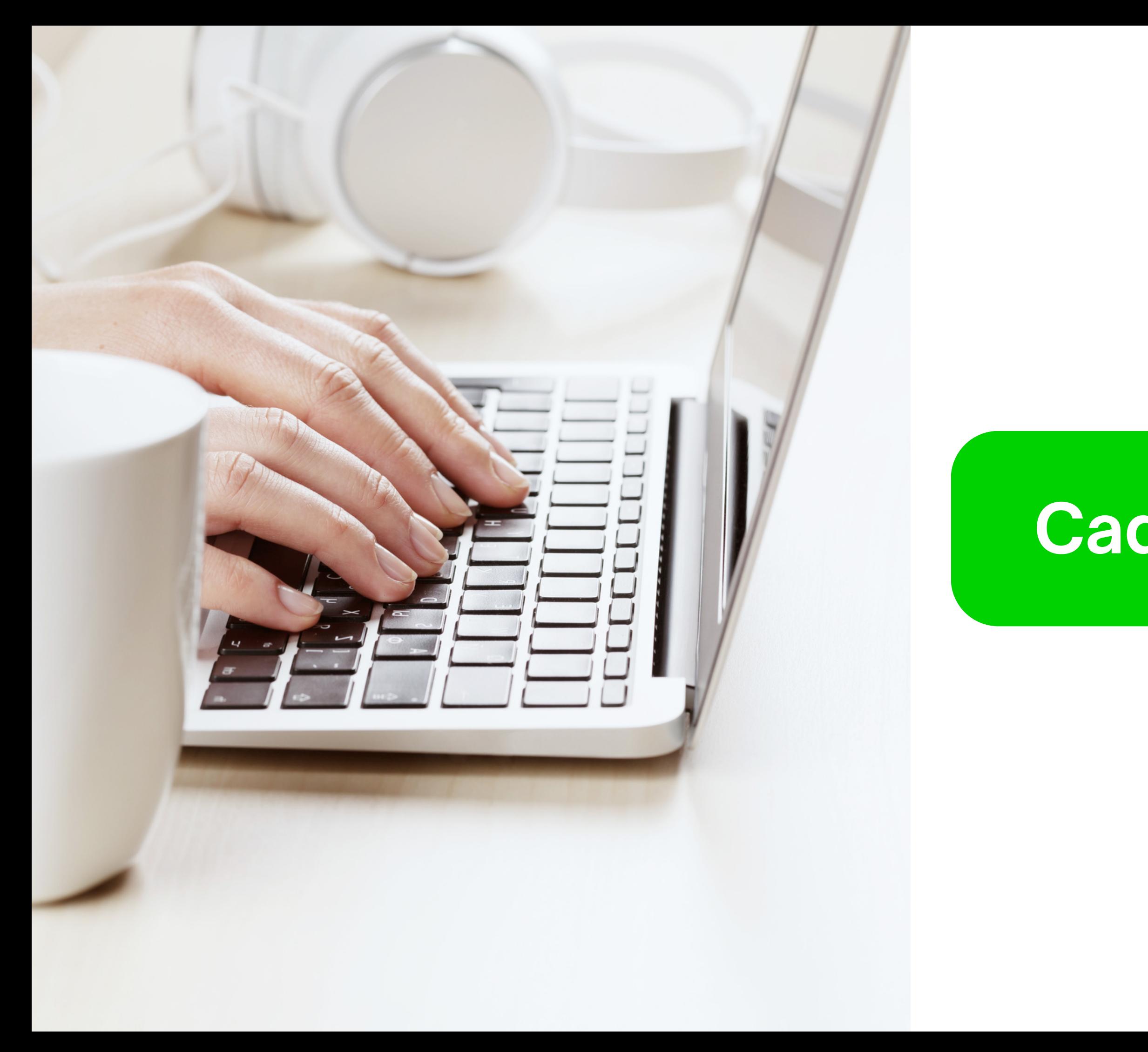

# **Cadastro de projetos**

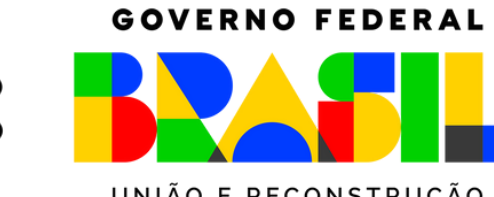

MINISTÉRIO DO **TURISMO** 

UNIÃO E RECONSTRUÇÃO

### 1 - Após *[login](https://pit.turismo.gov.br/#/login)* na [plataforma](https://pit.turismo.gov.br/#/login), selecione a opção "Projetos" no canto superior esquerdo e ao abrir a nova página, selecione cadastrar.

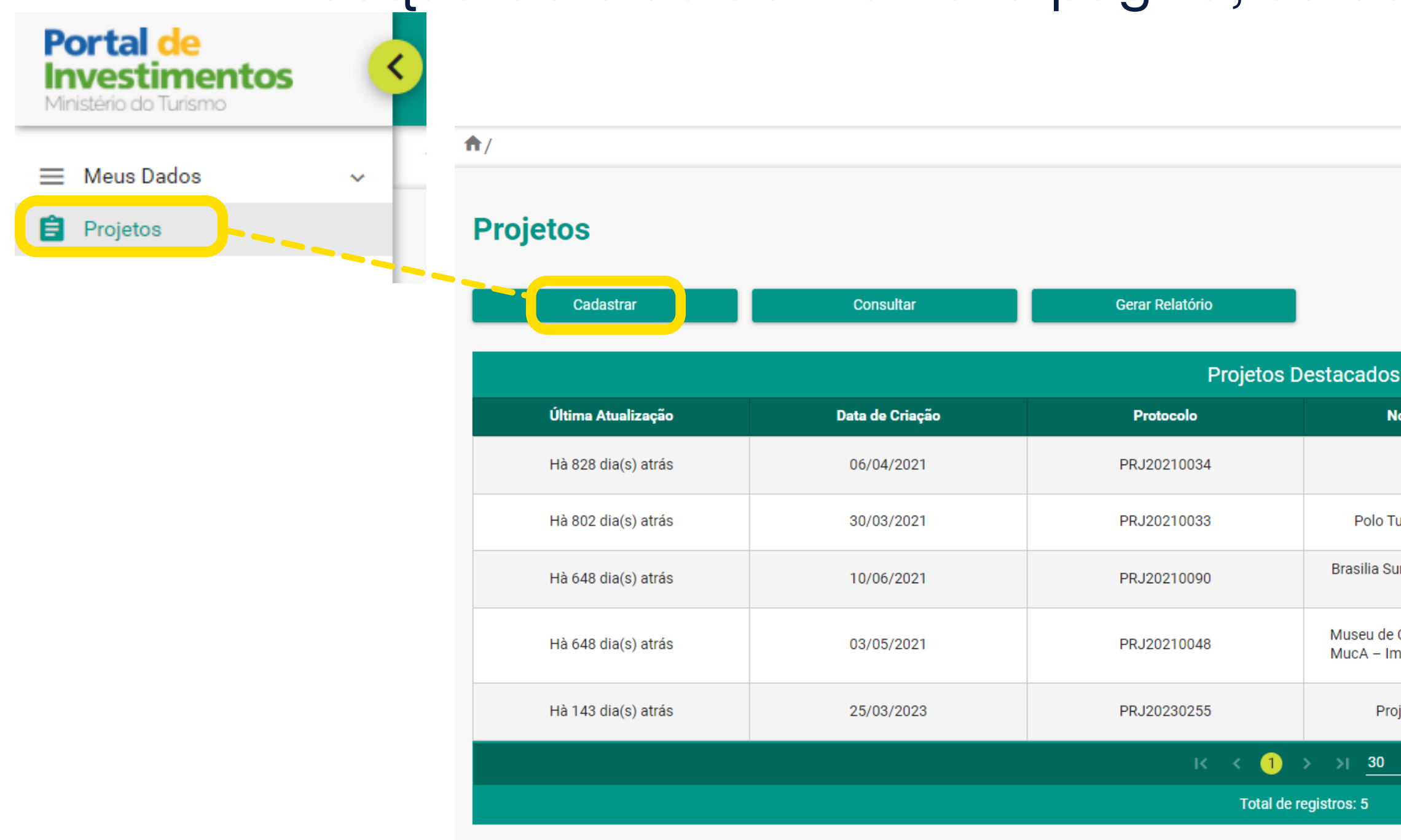

 $+1 - -1$  $\bullet$ 

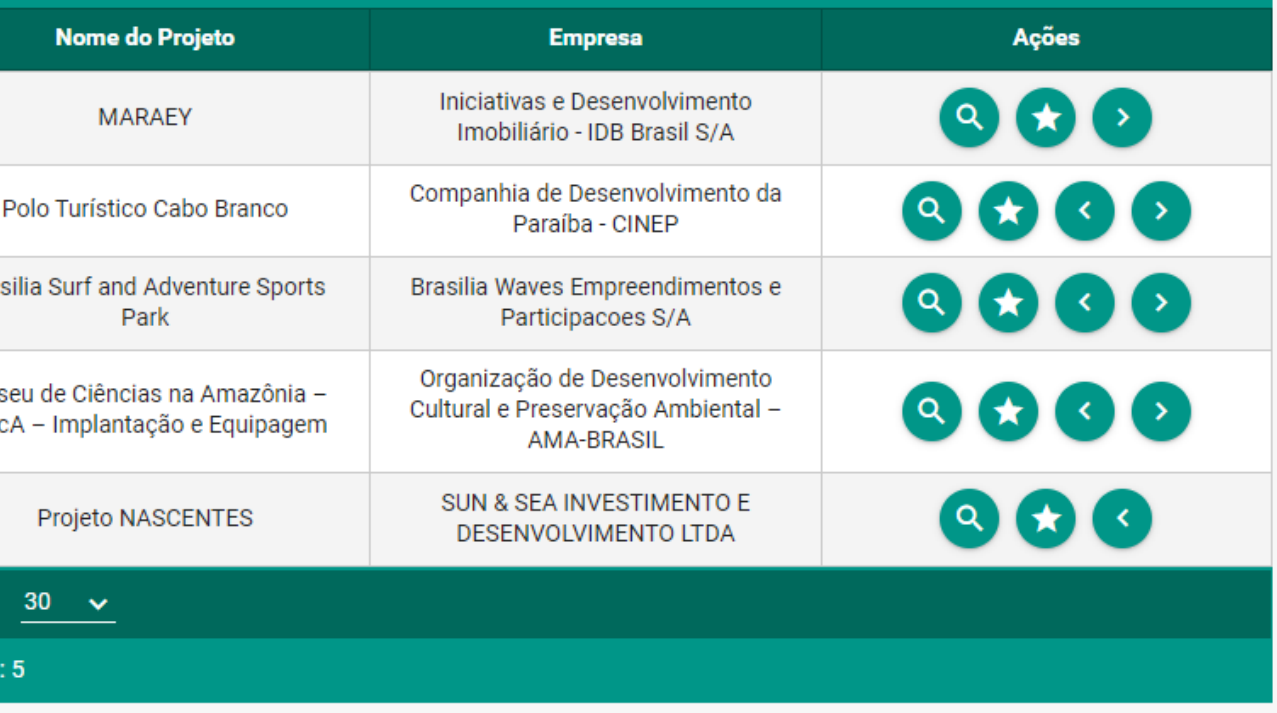

#### **Dados do empreendedor**

2 - Atenção: a partir dessa página, existem campos de preenchimento obrigatório (\*) ou facultativo. A opção salvar e enviar as informações do projeto somente ficará disponível com o preenchimento de todos os campos obrigatórios

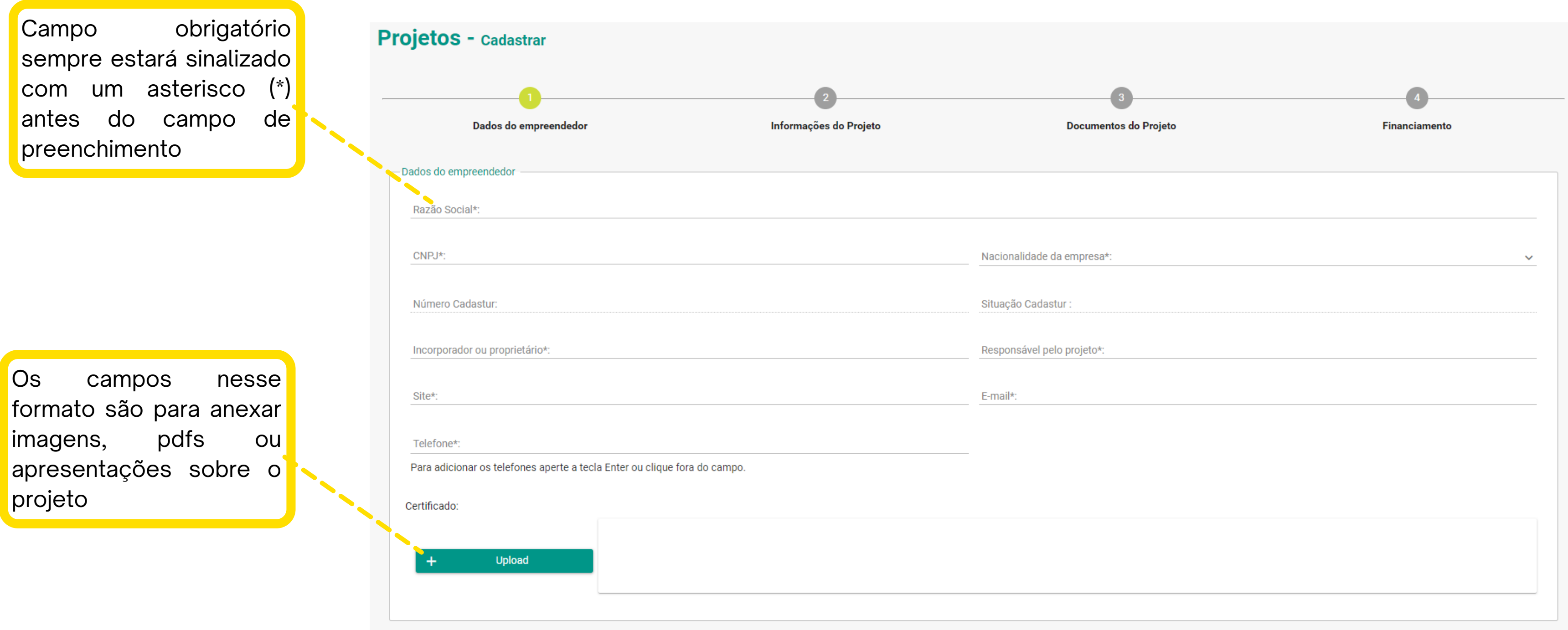

#### 3 - Preencha todos os campos atentamente verificando os campos obrigatórios.

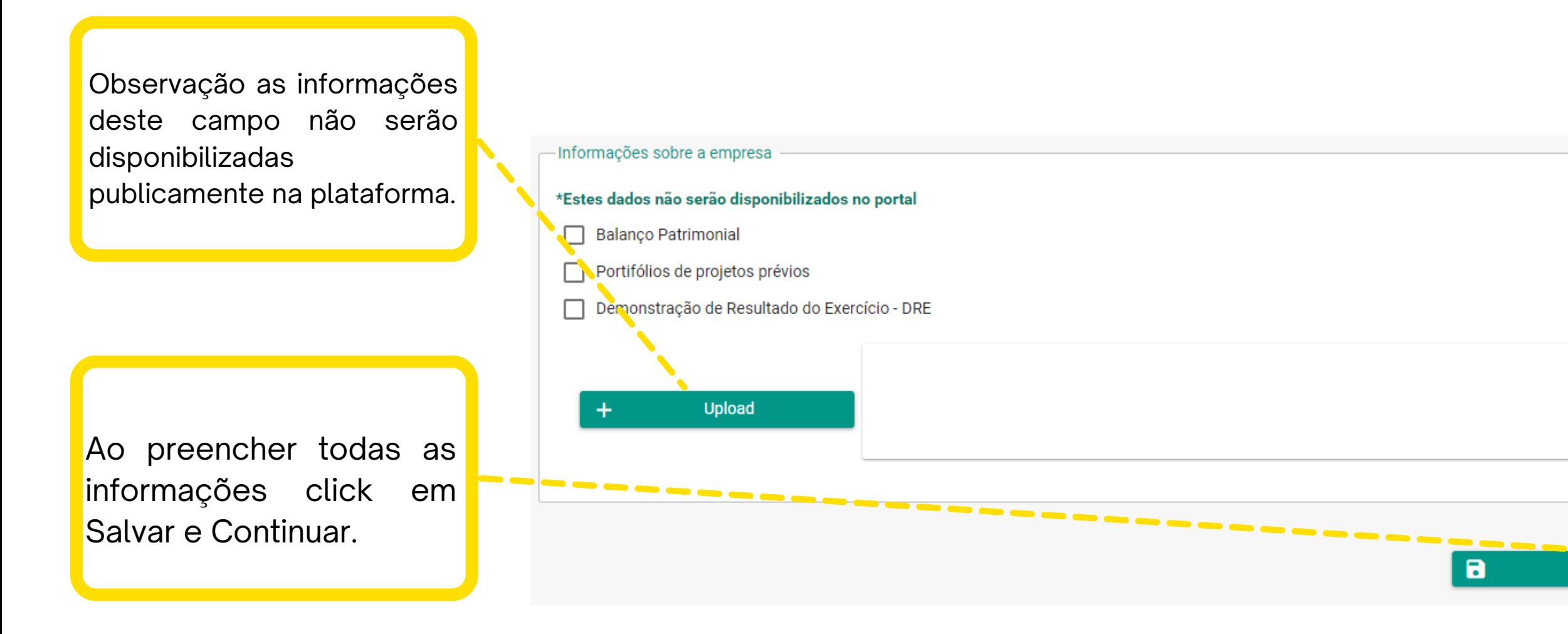

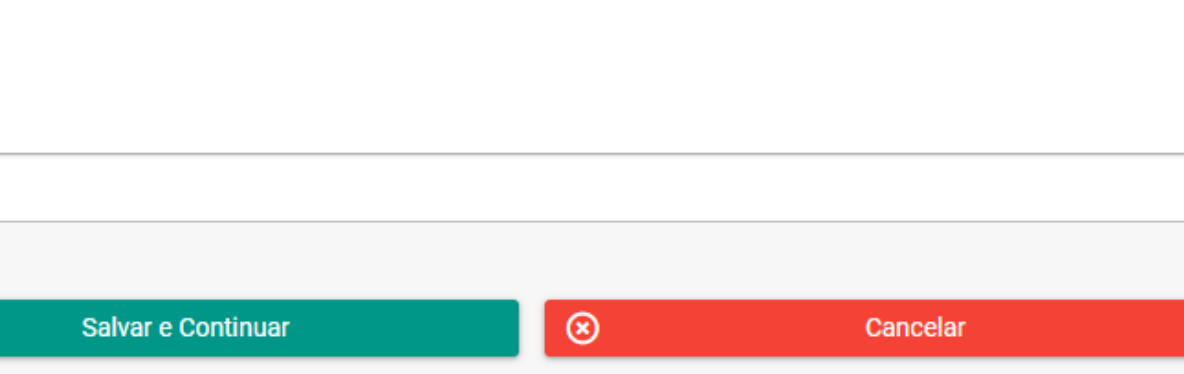

Insira a imagem do seu projeto, lembre-se que ela é sua capa e deve ter boa resolução. O ideal é 1920x300 pixels.

### 3 - Atenção, nessa página existem campos de preenchimento obrigatório (\*) ou facultativo.

 $\bigwedge$ Projetos - Cadastrar Disponibilizar em Espanhol Disponibilizar em Inglês **Portal de** Imagens do projeto **Investimentos** Upload  $\bullet$ Ministério do Turismo Imagem ideal para o projeto: 1920x300 pixels  $\uparrow$  $\equiv$  Meus Dados  $\checkmark$ **E** Projetos disponibilizar o projeto em inglês e/ou espanhol, Imagens do projeto selecione as caixinhas. Nesse caso, você deverá ⊖ incluir uma imagem, um título e uma descrição

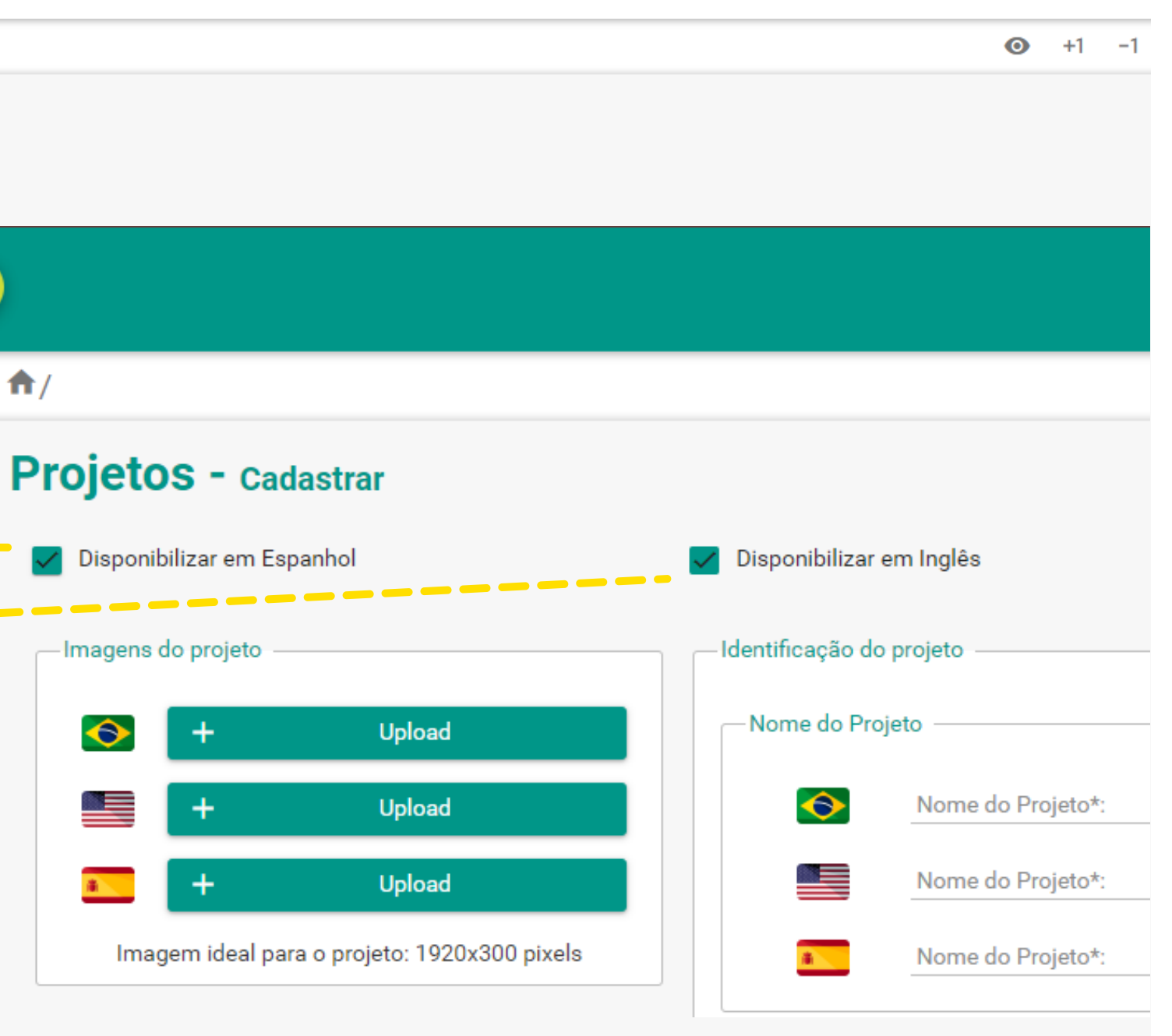

Caso queira

para cada idioma.

#### **Informações do Projeto**

### - Insira a descrição do projeto com as principais informações.

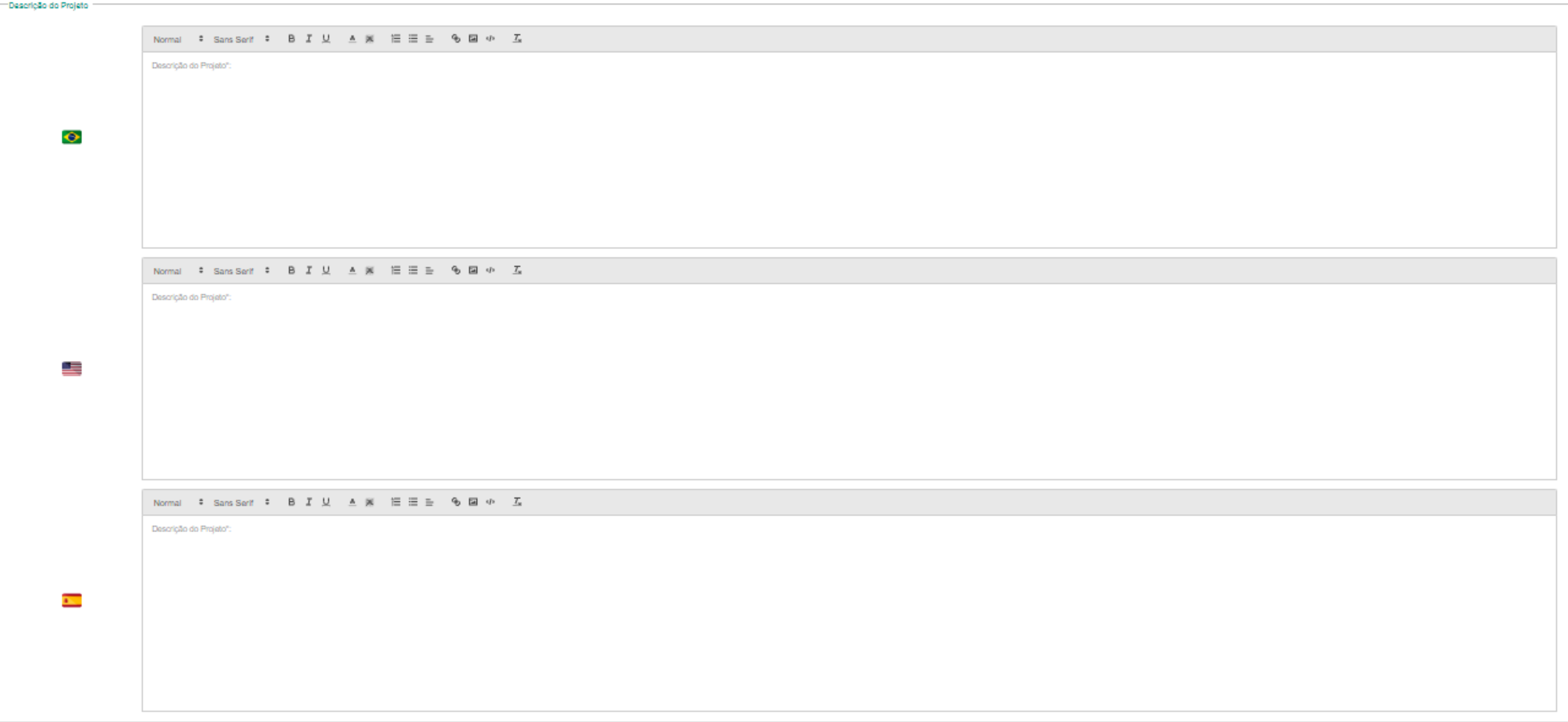

Para encontrar esse dado, basta ir ao [Google](http://maps.google.com/) [Maps](http://maps.google.com/) e selecionar o local desejado com o botão direito. Será a primeira informação a aparecer na tela. Ao clicar com o botão esquerdo, ela será copiada para o seu dispositivo.

# 5 - Informe a cidade e estado do projeto, junto aos dados de latitude e longitude do local

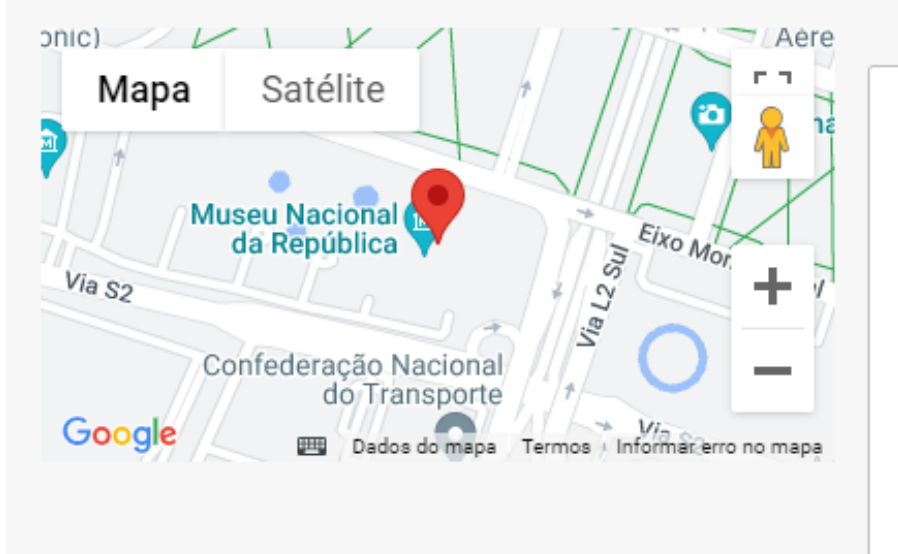

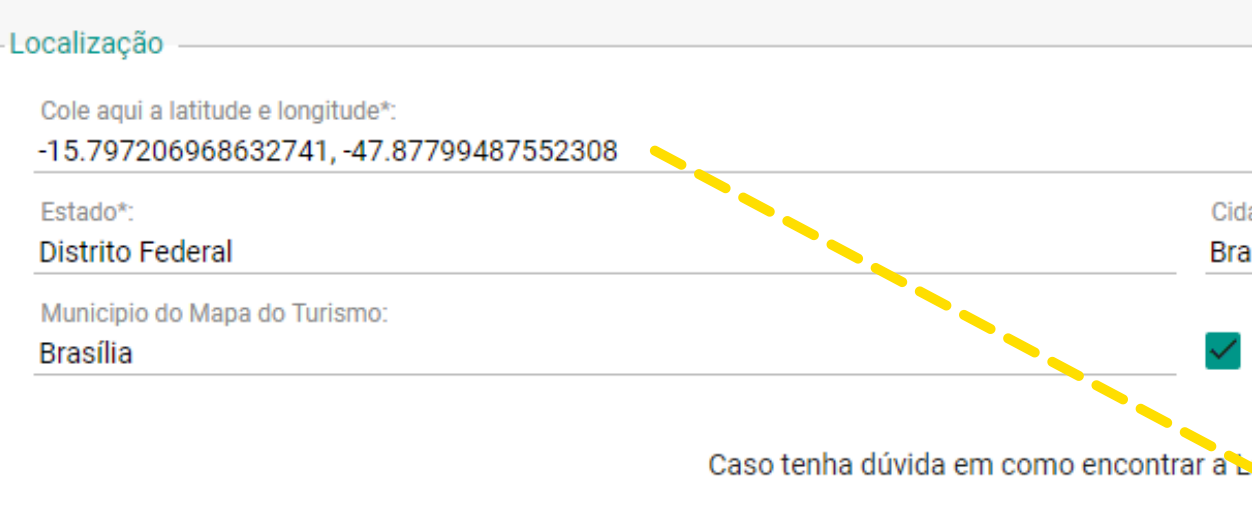

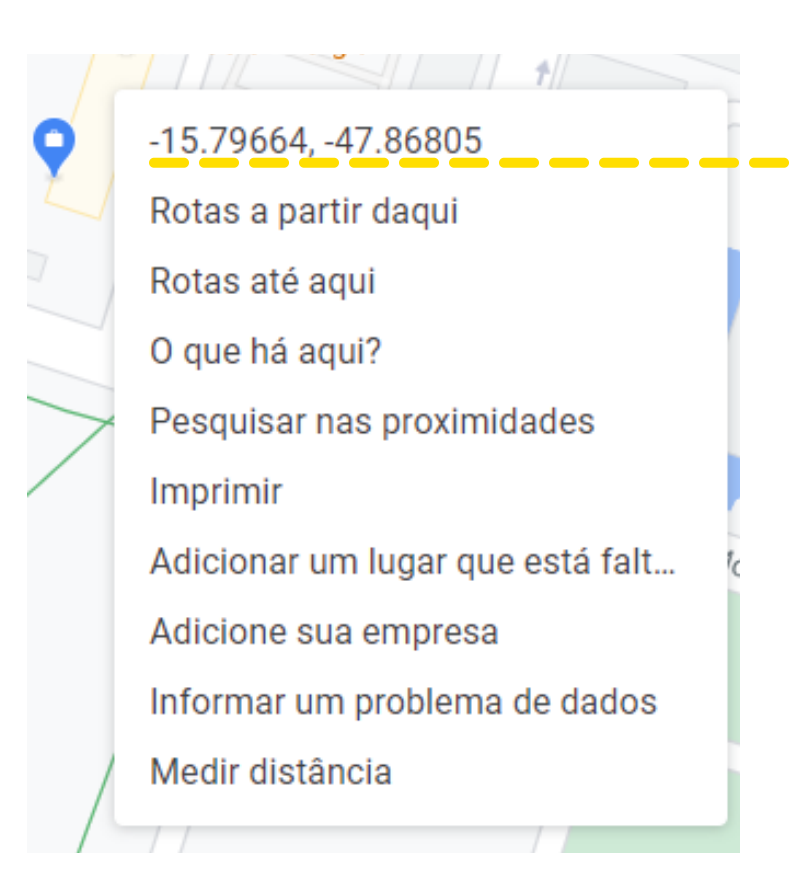

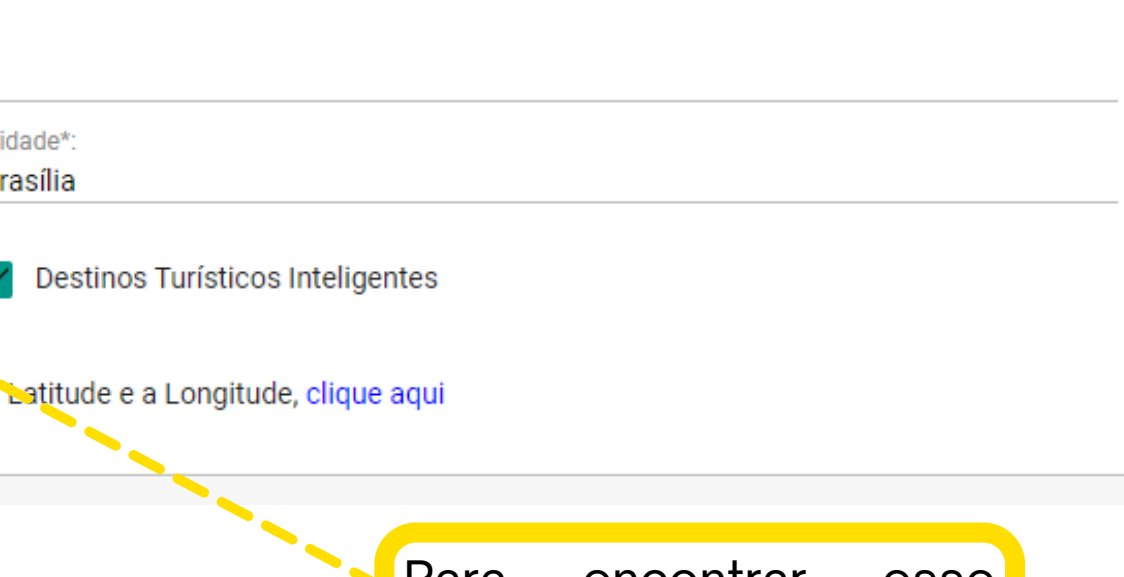

## 6 - Insira os dados de cronograma, detalhes do projeto e opções de capitalização

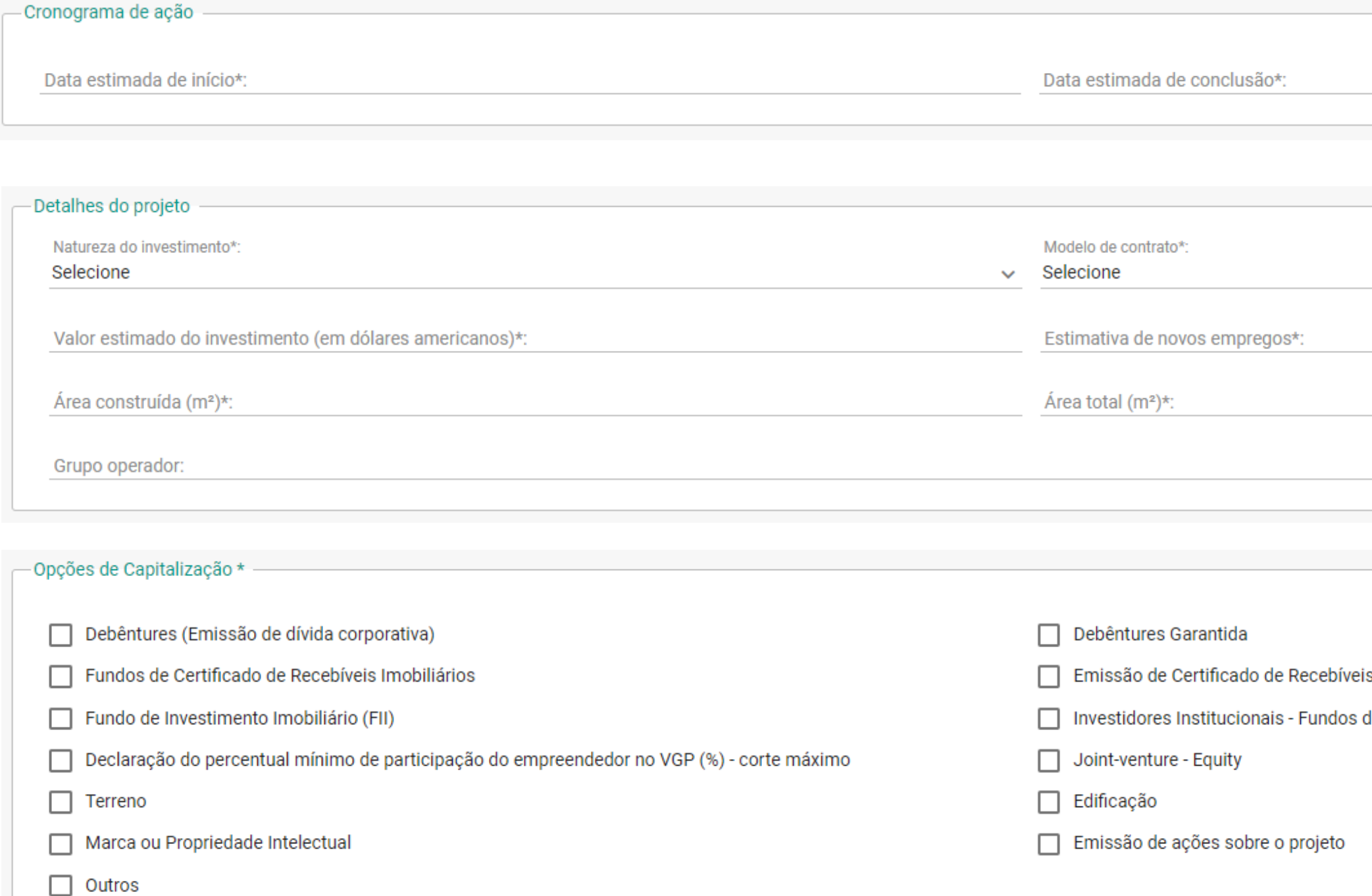

 $\checkmark$ 

s Imobiliários

de Pensão (Públicos e Privados)

### 7 - Acrescente segmento e equipamentos do projeto

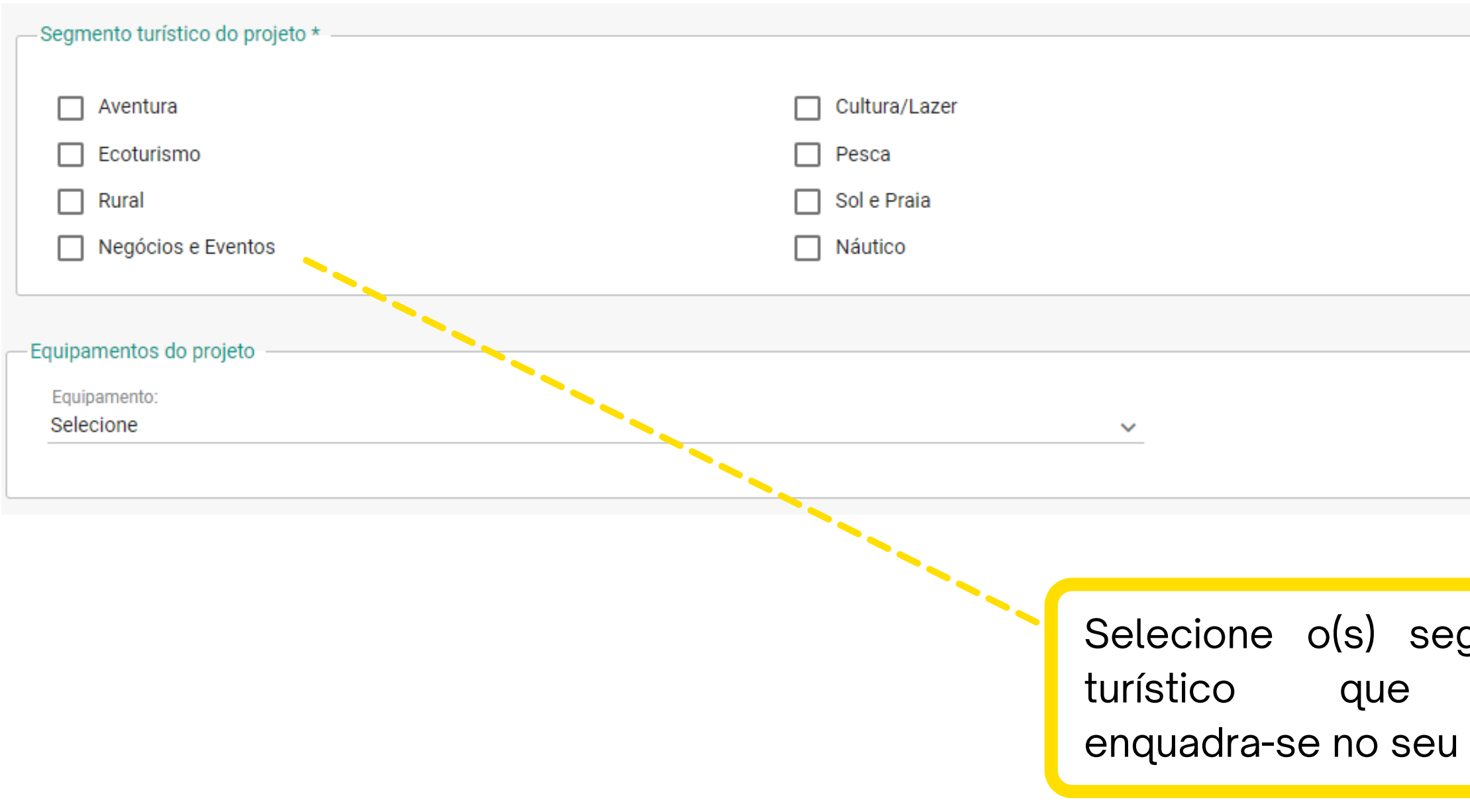

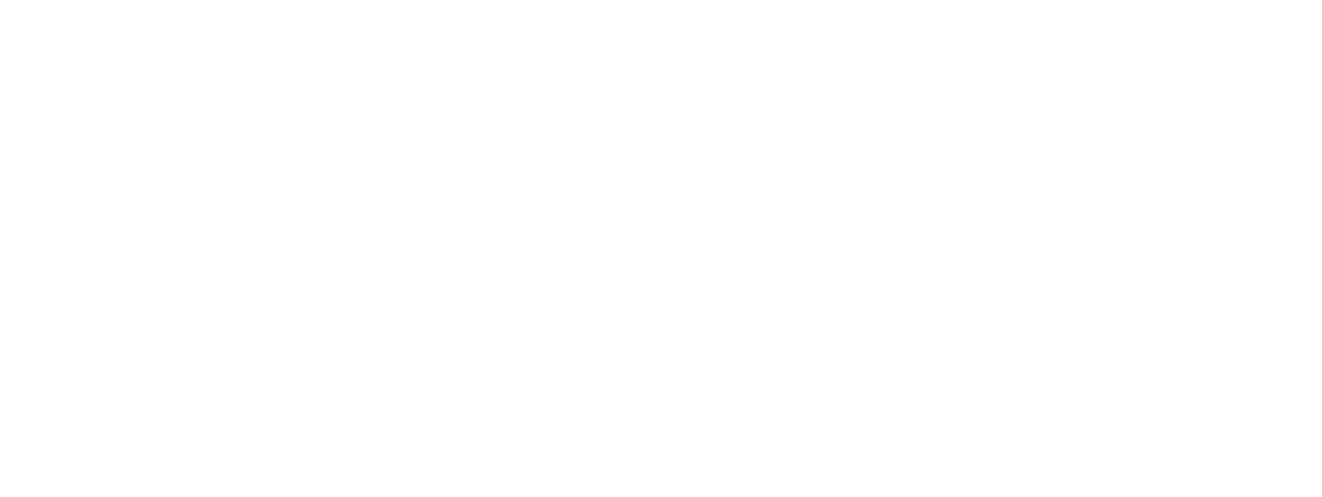

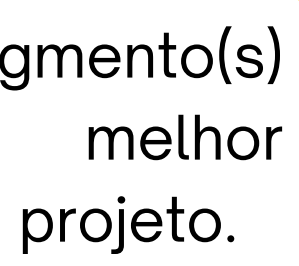

### 8 - Anexo(s) documentos do projeto

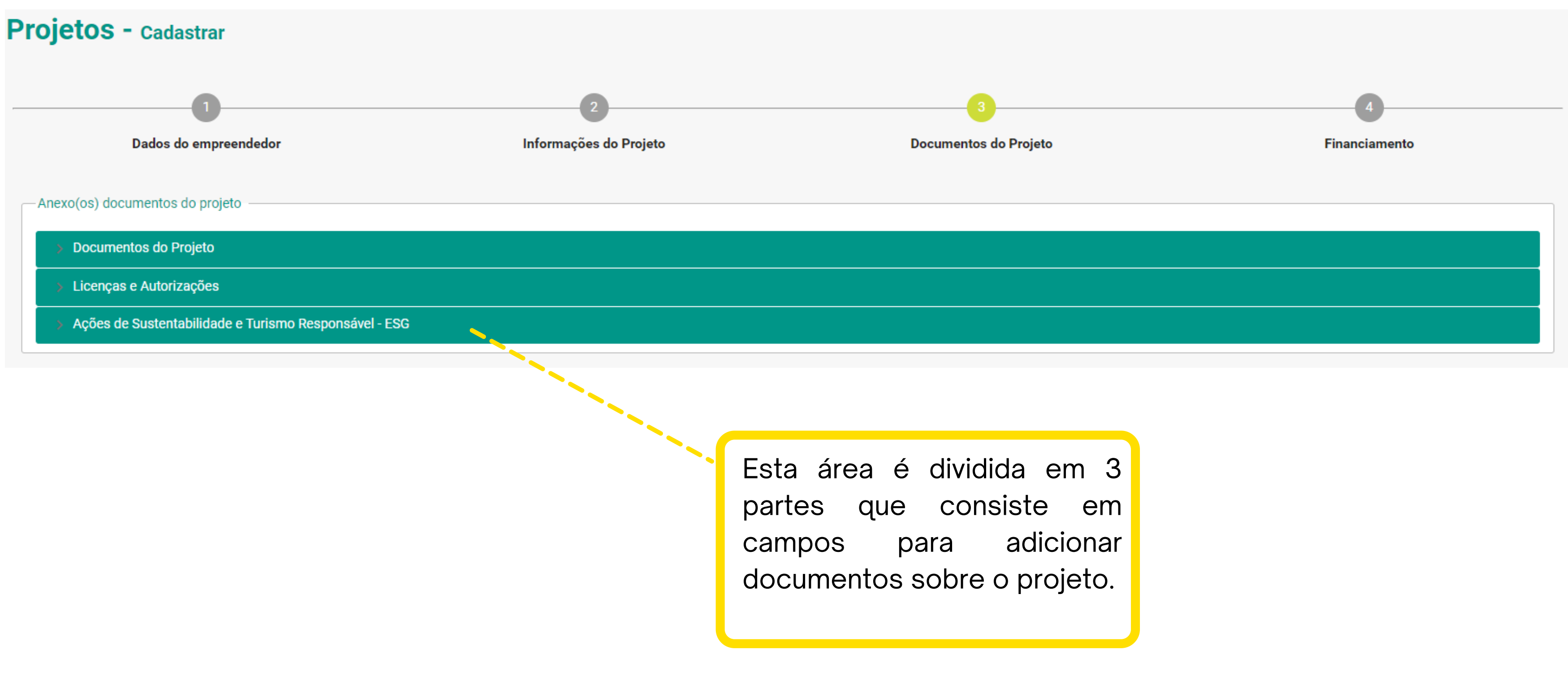

#### **Documentos do Projeto**

- Esta aba permite adionar documentos específicos sobre o status e adamento do projeto, como por exemplo:
- · Estudos;
- Pesquisas de Mercado;
- · Comprovação de regularidade fundiária;
- · Planos de negócios;
- Cronograma de execução;
- PITCH Deck.

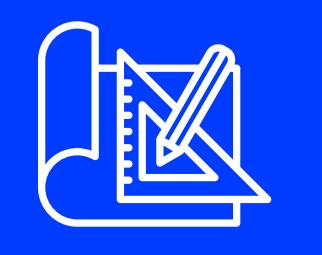

#### Documentos do Projeto

#### 8 - Seções da Aba: "Documentos do Projeto"

#### Licenças e Autorizações

#### Ações de Sustentabilidade e Turismo Responsável - ESG

- Nesta seção é permitido adicionar os documentos de comprovação de regularidade e licenças, como por exemplo:
- · Licença prévia;
- Licença de instalação;
- Alvará de Construção;
- Alvará de Operação.

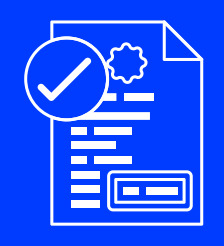

- Protocolos de Saúde e biossegurança;
- Ações de incentivo a presenrvação do meio ambiental.

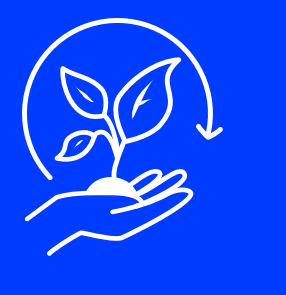

Nesta quadro é possivel adicionar informações relativas a regularidade do projetos e preferências através de parâmetros sustentáveis, como por exemplo:

## 8 - Anexo(s) de documentos do projeto

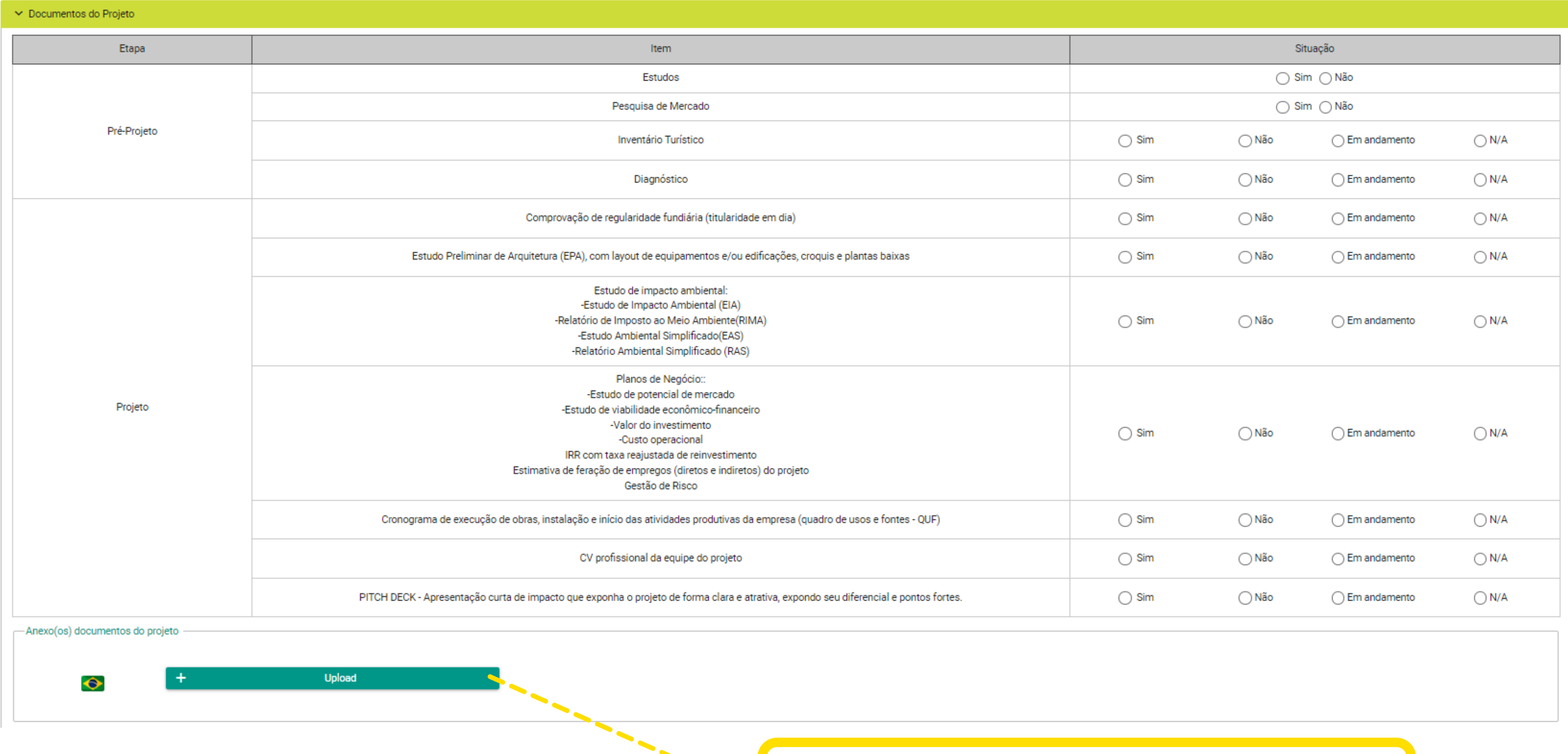

Não esqueça de adicionar a documentação listada acima, caso sua opção seja "sim".

#### 8 - Anexo(s) de Licenças e Autorizações

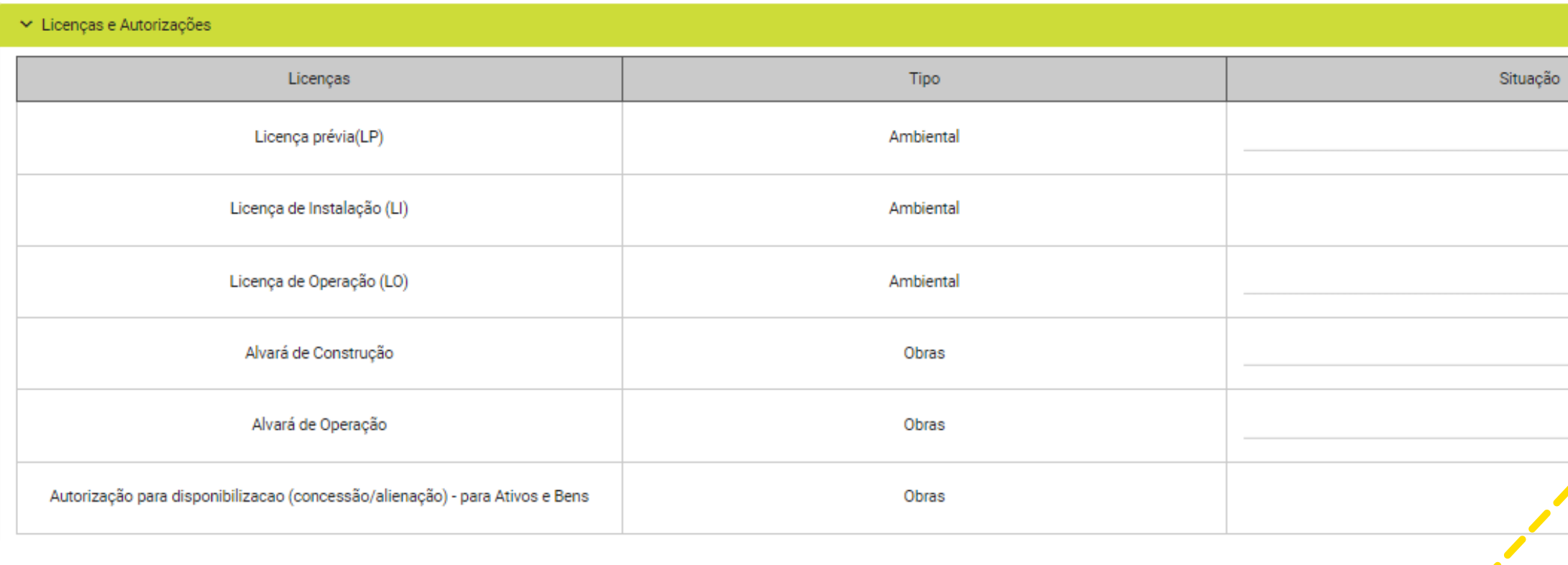

Nesta seção, os documentos são adicionados separadamente. Ao inserir a situação de "emitida" é recomendável que o documento seja disponibilizado no Portal.

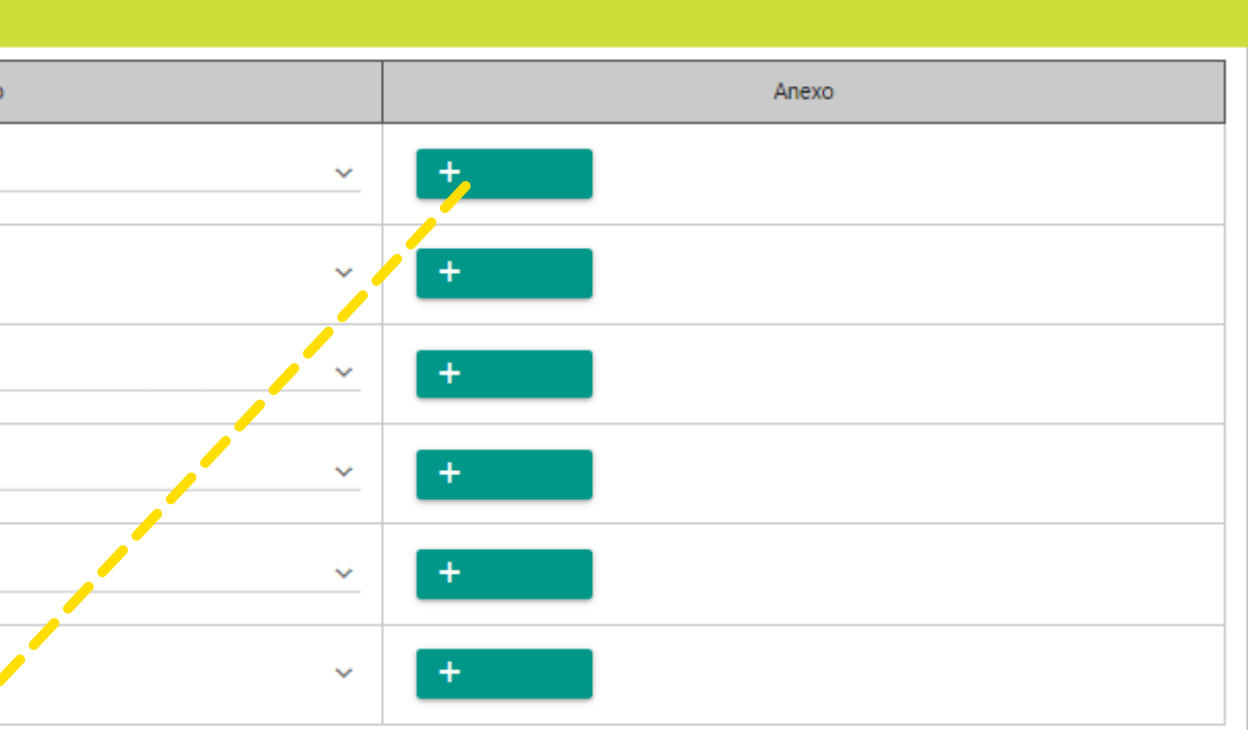

### 8 - Anexo(s) de Ações de Sustentabilidade e Turismo Responsável - ESG

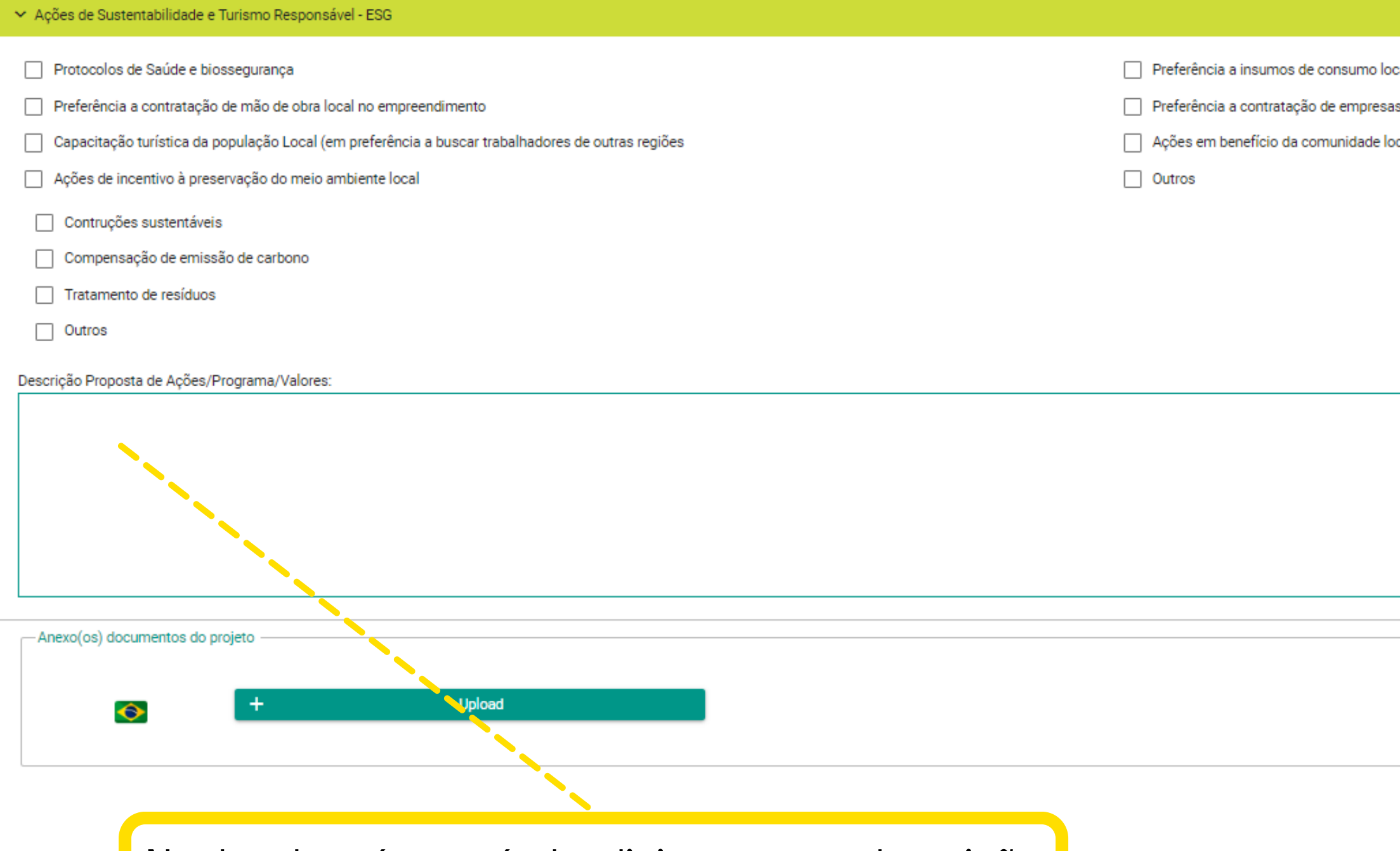

Nesta aba, é possível adicionar uma descrição detalhada das ações, programas e valores que norteiam o projeto em termos de sustentabilidade.

- locais para serviços terceirizados
- cal (cunho social/econômico)

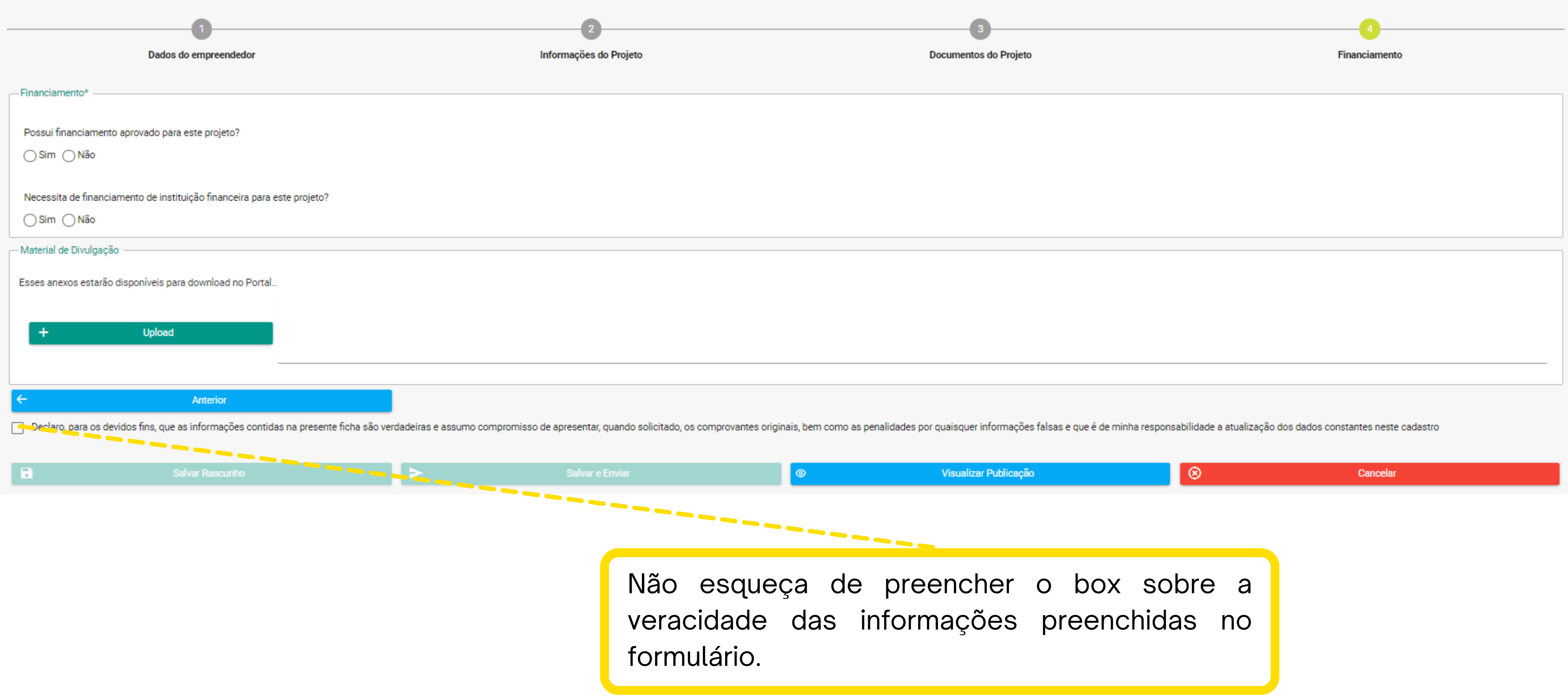

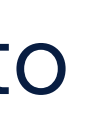

#### **Financiamento**

### 8 - Seção: Financiamento

# **Portal de Investimentos Secretaria Nacional de Infraestrutura, Crédito**

# **e Investimentos - SNINFRA**

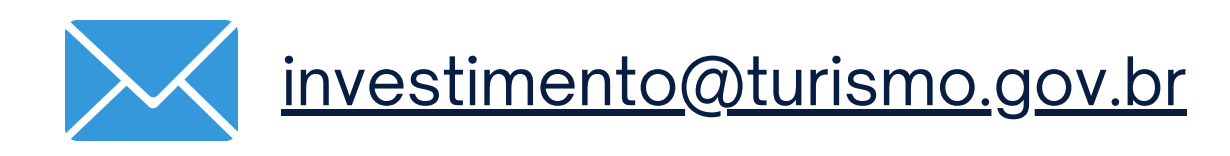

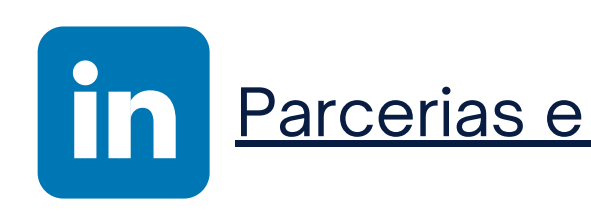

[investimento@turismo.gov.br](http://turismo.gov.br/) Parcerias e Atração de [Investimentos](https://www.linkedin.com/company/investimentos-turismo-mtur) em Turismo

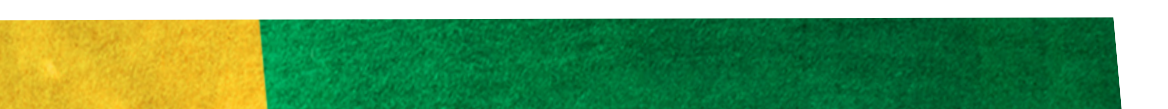